Socket 370 AGP/PCI/ISA Motherboard

QS694VP

**User's Manual** 

For Support: <a href="http://www.bcmcom.com/">http://www.bcmcom.com/</a>

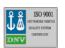

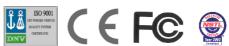

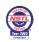

# Declaration

## Declaration

## **Rights:**

No part of this manual, including but not limited to the products and software described in it, may be reproduced, transmitted, transcribes, stored in a retrieval system, or translated in any form or by any means without the expressed written permission of the manufacture.

Products and corporate names appearing in this manual may or may not be registered trademarks or copyrights of their respective companies and are used only for identification or explanation purposes without intent to infringe.

- Intel, MMX and Pentium are registered trademarks of Intel Corporation.
- ▶ IBM and OS/2 are registered trademarks of International Business Machines.
- AWARD is a registered trademark of Award Software Inc.
- > VIA is a trademark of Technology of VIA Incorporated.
- > Creative is a trademark of Creative Technology.

## Responsibility:

This manual is provided "As is" with no warranties of any kind, either expressed or implied, including, but not limited to the implied warranties or conditions of this product's fitness for any particular purpose. In no event shall we be liable for any loss of profits, loss of business, loss of data, interruption of business, or indirect, special, incidental, or consequential damages of any kind, even the possibility of such damages arising from any defect or error in this manual or product. We reserve the right to modify and update the user manual without prior notice.

#### Warning:

Replace your system's CMOS RAM battery only with the identical CR-2032 3V Lithium Ion coin cell (or equivalent) battery type, to avoid risk of personal injury or physical damage to your equipment. Always dispose of used batteries according to the manufacturer's instructions, or as required by local ordinance (where applicable).

April 21, 2000

# Compliance & Certificate

# Compliance & Certificate

## ISO 9001 Certificate:

This device was produced in our plant with advanced quality system certified by DNV QA Ltd. in according to ISO 9001. This Certificate is valid for: DESIGN & MANUFACTURE OF MOTHER BOARDS AND PERSONAL COMPUTERS.

#### **CE Declaration:**

CE marking is a visible declaration by the manufacturer or his authorized representatives that the electrical equipment to which it relates satisfies all the provisions of the 1994 Regulations.

## **FCC Compliance:**

FCC stands for Federal Communications Commission.

This product complies with FCC Rules Part 15 and has been tested, and complied with the EMI rules by a certified body. In normal operation, there shall be no harmful interference caused by this device nor shall this device accept any interference received, including interference that may cause undesired operation of this product.

## Year 2000 Compliance:

This product is tested to be qualified to bear the NSTL Year 2000 Compliant logo.

# Easy Installation

# Easy Installation

## **Easy Installation Steps**

The following "Easy Installation" steps are for users accustomed to the assembly of a computer system. For those individuals requiring more specific information, please refer to the more detailed descriptions located within the latter chapters of this manual.

Note: You must keep your power cable unplugged until the following installation steps are completed.

## **Getting Started:**

Touch a grounded metal surface to release static electricity stored in your body before unpacking your motherboard. For details please refer to Precaution section in Chapter 3.

Install the CPU by correctly aligning the CPU with the Slot as noted in the motherboard diagram. Once aligned, press down on the CPU gently but firmly and lock it. Next, install the 3.3 volt un-buffered SDRAM into the 168 pin DIMMs. See Sec. 3.4. Set CPU speed in according to Sec.3.3.2.

After completing the above steps, install any expansion Cards (PCI, ISA, AMR) into riser card and have the riser card installed firmly into the slot for riser card on board. See Sec. 3.5.

Plug in all cables included in the package except for the power cord. Please see Sec. 3.6.

Please recheck all steps to ensure no mistakes have been made and then plug in the power cord and turn on the power to enter the BIOS setup, Chapter 4.

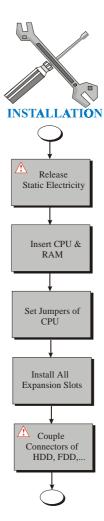

| Declaration                                              | 2  |
|----------------------------------------------------------|----|
| Compliance & Certificate                                 | 3  |
| Easy Installation                                        | 4  |
| 1. Introduction                                          | 9  |
| 1.1 How To Use This Manual                               |    |
| 1.2 Check Your Device Items                              | 9  |
| 2. Features                                              | 10 |
| 2.1 Features Of The Motherboard                          | 10 |
| 3. Installation                                          | 13 |
| 3.1 Motherboard Layout & Main Parts                      |    |
| Static Electricity Damage:                               |    |
| Misplaced Jumper Damage:                                 | 16 |
| 3.2 Slots And Connectors                                 |    |
| 3.3 CPU (Central Processing Unit)                        |    |
| 3.3.1 Install CPU                                        |    |
| 3.3.2 Set CPU Speed                                      |    |
| 3.4 System Memory (DRAM)                                 | 21 |
| 3.4.1 DIMM (Dual Inline Memory Module)                   | 21 |
| 3.4.2 Installation Procedure                             |    |
| 3.4.3 DIMM Module Combinations                           | 22 |
| 3.5 Expansion Slots                                      | 23 |
| 3.6 Connectors                                           |    |
| 3.6.1 Primary IDE Connector (J25, 39-pin block, Black)   |    |
| 3.6.2 Secondary IDE Connector (J24, 39-pin block, White) | 24 |
| 3.6.3 Floppy Drive Connector (J26, 33-pin block)         | 25 |
| 3.6.4 Power Input Connector (J22, 20-pin block)          | 25 |
| 3.6.5 Front Panel Connectors (J33-J39, 15-pin)           | 26 |
| 3.6.6 Back Panel Connectors                              | 29 |
| 3.6.7 Additional Connectors                              | 32 |
| 4. BIOS Setup                                            | 37 |
| 4.1 BIOS Setup                                           |    |
| 4.1.1 Setup Keys                                         |    |
| 4.1.2 Getting Help                                       |    |
| 4.1.3 In Case of Problems                                |    |
| 4.2 Main Setup Menu                                      |    |
| 4.3 Standard CMOS Features Menu                          |    |
| 4.3.1 Date                                               |    |
| 4.3.2 Time                                               |    |
|                                                          |    |

| 4.3.3 Hard Disks                   | 41 |
|------------------------------------|----|
| 4.3.4 Drive A/B type               | 42 |
| 4.3.5 Video                        | 42 |
| 4.3.6 Halt on                      | 43 |
| 4.3.7 Memory                       |    |
| 4.4 Advanced BIOS Features Menu    | 44 |
| 4.4.1 Virus Warning                |    |
| 4.4.2 External Cache               |    |
| 4.4.3 CPU L2 Cache ECC Checking    |    |
| 4.4.4 Processor Number Feature     |    |
| 4.4.5 Quick Power On Self Test     |    |
| 4.4.6 First Boot Device            |    |
| 4.4.7 Second Boot Device           |    |
| 4.4.8 Third Boot Device            |    |
| 4.4.9 Boot Other Device            |    |
| 4.4.10 Swap Floppy Drive           |    |
| 4.4.11 Boot Up Floppy Seek         | 46 |
| 4.4.12 Boot Up NumLock Status      |    |
| 4.4.13 Gate A20 Option             |    |
| 4.4.14 Typematic Rate Setting      | 46 |
| 4.4.15 Typematic Rate (Chars/Sec)  |    |
| 4.4.16 Typematic Delay (Msec)      |    |
| 4.4.17 Security Option             | 47 |
| 4.4.18 OS Select for DRAM > 64MB   | 47 |
| 4.4.19 Report No FDD For WIN 95    | 47 |
| 4.4.20 Video BIOS Shadow           |    |
| 4.4.21 C8000-CBFFF to DC000-DFFFF  |    |
| 4.5 Advanced Chipset Features Menu | 48 |
| 4.5.1 SDRAM Cycle Length           |    |
| 4.5.2 DRAM Frequency               |    |
| 4.5.3 Memory Hole                  |    |
| 4.5.4 System BIOS Cacheable        | 49 |
| 4.5.5 Video RAM Cacheable          |    |
| 4.5.6 AGP Aperture Size            |    |
| 4.5.7 AGP-4X Mode                  |    |
| 4.5.8 AGP Driving Control          |    |
| 4.5.9 AGP Driving Value            |    |
| 4.5.10 OnChip USB                  |    |
| 4.5.11 OnChip FrontSide USB        | 50 |
| 4.5.12 USB Keyboard Support        | 50 |
| 4.5.13 OnChip Sound                | 50 |
| 4.5.14 OnChip Modem                | 50 |

|   | 4.5.15 CPU to PCI Write Buffer                | .50 |
|---|-----------------------------------------------|-----|
|   | 4.5.16 PCI Dynamic Bursting                   | .50 |
|   | 4.5.17 Master 0 WS Write                      | .50 |
|   | 4.5.18 PCI Delay Transaction                  | .51 |
|   | 4.5.19 PCI#2 Access #1 Retry                  | .51 |
|   | 4.5.20 AGP Master 1 WS Write                  | .51 |
|   | 4.5.21 AGP Master 1 WS Read                   | .51 |
|   | 4.5.22 Memory Parity/ECC Check                | .51 |
| 4 | 6 Integrated Peripherals                      | .52 |
|   | 4.6.1 OnChip IDE Channel 0                    | .52 |
|   | 4.6.2 OnChip IDE Channel 1                    | .53 |
|   | 4.6.3 IDE Prefetch Mode                       |     |
|   | 4.6.4 IDE Primary/Secondary Master/Slave PIO  | .53 |
|   | 4.6.5 IDE Primary/Secondary Master/Slave UDMA | .53 |
|   | 4.6.6 Init Display First                      |     |
|   | 4.6.7 IDE HDD Block Mode                      |     |
|   | 4.6.8 Onboard FDD Controller                  | .53 |
|   | 4.6.9 Onboard Serial Port 1/Port 2            | .54 |
|   | 4.6.10 UART 2 Mode                            | .54 |
|   | 4.6.11 IR Function Duplex                     | .54 |
|   | 4.6.12 TX, RX inverting enable                |     |
|   | 4.6.13 Onboard Parallel Port                  | .54 |
|   | 4.6.14 Onboard Parallel Mode                  | .54 |
|   | 4.6.15 ECP Mode Use DMA                       | .54 |
|   | 4.6.16 Parallel Port EPP Type                 |     |
|   | 4.6.17 SB I/O Base Address                    | .55 |
|   | 4.6.18 SB IRQ Select                          |     |
|   | 4.6.19 SB DMA Select                          | .55 |
|   | 4.6.20 MPU-401                                |     |
|   | 4.6.21 MPU-401 I/O Address                    |     |
|   | 4.6.22 Game Port (200-207H)                   |     |
| 4 | 7 Power Management Setup Menu                 |     |
|   | 4.7.1 ACPI function                           | .56 |
|   | 4.7.2 Power Management                        | .57 |
|   | 4.7.2.1 PM Timers                             |     |
|   | 4.7.3 PM Control by APM                       |     |
|   | 4.7.4 Video Off Option                        |     |
|   | 4.7.5 Video Off Method                        |     |
|   | 4.7.6 Modem Use IRQ                           | .58 |
|   | 4.7.7 Soft-Off by PWRBTN                      | .58 |
|   | 4.7.8 Keyboard Power On                       | .58 |
|   | 4.7.9 Wake-Up Events                          | .59 |
|   |                                               |     |

| 4.8 PnP/PCI Configurations Menu | 60 |
|---------------------------------|----|
| 4.8.1 PNP OS Installed          | 60 |
| 4.8.2 Reset Configuration Data  | 60 |
| 4.8.3 Resources Controlled By   | 60 |
| 4.8.4 PCI/VGA Palette Snoop     | 60 |
| 4.8.5 Assign IRQ for VGA        |    |
| 4.8.6 Assign IRQ for USB        | 61 |
| 4.9 PC Health Status            |    |
| 4.9.1 Chassis Intrusion         | 62 |
| 4.10 Frequency/Voltage Control  | 63 |
| 4.10.1 Auto Detect DIMM/PCI CIk | 63 |
| 4.10.2 Spread Spectrum          | 63 |
| 4.11 Load Optimized Defaults    | 64 |
| 4.12 Set User Password          | 64 |
| 4.13 Save & Exit Setup          |    |
| 4.14 Exit Without Saving        |    |

# 1. Introduction

# 1. Introduction

## 1.1 How To Use This Manual

This manual provides information necessary for Original Equipment Manufactures (OEMs) and home users to build a PC-AT compatible system using the Pentium III PCI/ISA/AGP motherboard. Follow the installation procedure presented on the **Easy Installation Page** and refer to the section number following each step if you require more detailed instructions.

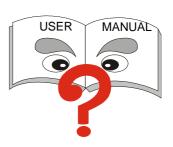

### 1.2 Check Your Device Items

The standard package should contain the following items. If you find any of these items be missing or damaged, please contact your retailer.

- > The motherboard
- ➤ 1 IDE ribbon cable
- ➤ 1 floppy ribbon cable
- > 1 CD with drivers of VIA694X/686A, Creative ES1373 (optional)
- ➤ 1 User's Manual
- ➤ 1 Norton Anti-Virus CD (optional)

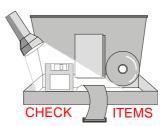

# 2. Features

# 2. Features

## 2.1 Features Of The Motherboard

This product is based on the "ATX" form factor. It features advanced functions and provides support for the business PC maker. This motherboard incorporates VIA 694X/686A chipset and provides features such as 4X AGP slot, Ultra DMA 33/66 IDE Interface and ACPI power management.

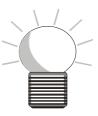

#### **Processor**

Support Intel Socket 370 Processor, with 66/100/133 MHz host bus speed

#### Chipset

VIA VT82C694X, VT82C686A chipset

#### **System Memory**

- ➤ Three 168-pin DIMM sockets
- ➤ Minimum 8MB up to maximum 1.5 GB Memory Capacity
- 66MHz / 100MHz / 133MHz SDRAM, Virtual Channel Memory (VCM) DIMM module

#### **Graphic Support**

Support full AGP V2.0 capability for maximum bus utilization including 2x and 4x mode transfers, SBA (Side Band Addressing), Flush/Fence commands, and pipelined grants, in a 132 pin Universal AGP slot

#### PCI Bus Master IDE Controller

- Support for up to 4 IDE devices.
- ➤ PIO Mode 4 transfers at up to 16MB/Sec.
- Support for Ultra ATA/33 and Ultra ATA/66 devices, transfers at up to 66MB/Sec.
- Support CD-ROM, Backup machines and LS120 floppy disk driver through IDE interface.

## 2. Features

#### Integrated I/O

- > 1 Floppy Port (up to 2.88 MB)
- > 1 Parallel Port (ECP/EPP)
- > 2 Serial Ports (16C550 Fast UART Compatible)
- > 1 PS/2 Mouse Connector, 1 PS/2 Keyboard connector
- ➤ 4 Standard USB Connector (48MHz)
- ➤ 1 IrDA TX/RX Port (Optional)

#### System BIOS

- > 2MB flash EPROM.
- Award PCI BIOS with plug and play, ACPI, STR, APM, Y2K, PC99 and DMI support
- ➤ Bootable from CD-ROM supported

#### **Green Features**

- Power Management: APM 2.1
- Additionally, with support for ACPI (Advanced Configuration and Power Interface) feature and On-Now, your system will become more wise in power management

#### Sound System (option)

- Creative Lab. ES1373 or CT5880 PCI 3D Audio Chip (Optional)
- > 3 Audio Phone Jacks (Line out, Line in, Mic. In) (optional)
- ➤ 1 MIDI/Game port, 1 CD in, 1 Modem in. 1 Aux in. (optional)
- ➤ S/PDIF Interface support (optional)
- VT82C686A Integrated AC97 Controller, AC97 Codec (Rev. 2.1) (optional)

#### Additional features

- Wake-On-LAN header
- ➤ Keyboard/Mouse power on function
- Modem Ring up function
- Front USB header (optional)
- 4 Channel output capability (CT5880 only)

#### **Hardware Monitor Capability**

- Internal ambient temperature sensing
- Remote thermal diode sensing for direct monitoring of processor temperature
- Power supply monitoring (+12V, VCORE, VCC, VTT) to detect levels above or below acceptable values
- SMBus interface

#### **Expansion Slots**

- ➤ One AGP slot
- Three PCI slots
- One ISA slot
- One AMR slot
- One shared slot for either PCI or ISA add-in board

# 2. Features

## Mechanical

This motherboard complies with the ATX Form Factor specifications and has four layers with dimensions of 12" x 8" (30.5x21cm)

# 3. Installation

# 3.1 Motherboard Layout & Main Parts

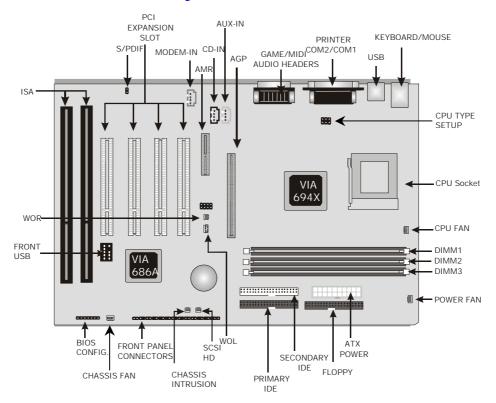

# Significant Parts List

## **Front Panel Connectors**

IDE connectors

Power connector FDD connector

| Infrared Connector                       | Refer to Sec. 3.6.5 |
|------------------------------------------|---------------------|
| Power Switch                             | Refer to Sec. 3.6.5 |
| Power LED                                | Refer to Sec. 3.6.5 |
| Speaker                                  | Refer to Sec. 3.6.5 |
| Reset                                    | Refer to Sec. 3.6.5 |
| Sleep                                    | Refer to Sec. 3.6.5 |
| HDD LED                                  | Refer to Sec. 3.6.5 |
| Back Panel Connectors                    |                     |
| PS/2-style keyboard and mouse connectors | Refer to Sec. 3.6.6 |
| USB connectors                           | Refer to Sec. 3.6.6 |
| Two serials ports                        | Refer to Sec. 3.6.6 |
| Parallel port                            | Refer to Sec. 3.6.6 |
| Game Port                                | Refer to Sec. 3.6.6 |
| Line-Out                                 | Refer to Sec. 3.6.6 |
| Line-In                                  | Refer to Sec. 3.6.6 |
| MIC-In                                   | Refer to Sec. 3.6.6 |
| Expansion Slots                          |                     |
| CPU Slot                                 | Refer to Sec. 3.3   |
| DIMM Sockets                             | Refer to Sec. 3.4   |
| ISA/PCI/AGP/AMR Slots                    | Refer to Sec. 3.5   |
| Power/IDE/FDD Connectors                 |                     |

Refer to Sec. 3.6.1-3.6.2 Refer to Sec. 3.6.4

Refer to Sec. 3.6.3

## **Additional Connectors**

| SCSI HD Connector                  | Refer to Sec. 3.6.7 |
|------------------------------------|---------------------|
| Chassis Intrusion Connector        | Refer to Sec. 3.6.7 |
| Clear CMOS / Password Jumper Block | Refer to Sec. 3.6.7 |
| Chassis Fan Connector              | Refer to Sec. 3.6.7 |
| Wake On LAN Technology Connector   | Refer to Sec. 3.6.7 |
| Wake On Ring Technology Connector  | Refer to Sec. 3.6.7 |
| CPU Fan Connector                  | Refer to Sec. 3.6.7 |
| Power Fan Connector                | Refer to Sec. 3.6.7 |
| S/P-DIF Connector (Optional)       | Refer to Sec. 3.6.7 |
| Telephony Connector                | Refer to Sec. 3.6.7 |
| ATAPI-Style CD-ROM Connector       | Refer to Sec. 3.6.7 |
| Auxiliary Line IN Connector        | Refer to Sec. 3.6.7 |

### **Precaution Before Start**

#### Static Electricity Damage:

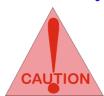

Static electricity can easily damage your motherboard. Observing a few basic precautions can help safeguard against damage that could result in expensive repairs. Follow the simple measures below to protect your equipment from static electricity damage.

- Keep the motherboard and other system components in their anti-static packaging until you are ready to install them.
- Touch a grounded surface before you remove any system component from its protective anti-static packaging. Unpacking and installation should be done on a grounded, antistatic mat. The operator should be wearing an anti-static wristband, grounded at the same points as the anti-static mat.
- After removing the motherboard from its original packaging, only place it on a grounded, anti-static surface component side up. Immediately inspect the board for damage.
- 4. During configuration and installation touch a grounded surface frequently to discharge any static electrical charge that may have built up in your body. The best precaution is to wear a grounded wrist strap. Avoid touching the components when handling the motherboard or an adapter card. Handle the motherboard and adapter cards either by the edges or by the adapter card case-mounting bracket.

### Misplaced Jumper Damage:

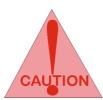

There are critical headers used for connectors or power sources. These are clearly marked separately from the jumpers listed in Motherboard Layout. Incorrect setting of jumpers and connectors may lead to damage to your motherboard. Please pay special attention not to connect these headers in wrong directions

## 3.2 Slots And Connectors

This motherboard requires jumper setting for making some change.

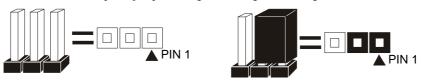

Note: In the following pages, the triangle ▲ mark stands for pin 1 of the connectors.

#### Slots/Connectors List

J13: PCI 4 J2: Keyboard/Mouse

J14: PCI 3 J4: USB1/USB2

J15: PCI 2 J9: Printer J16: PCI 1 J4: COM1

J17: AGP Slot J3: COM2

J12: AMR Slot J8: Line-In, Line-Out, MIC-In

J25: Primary IDE J7: MIDI

J24: Secondary IDE J6: MODEM-IN

J26: Floppy J10: CD-IN

J21: Front USB J11: AUX-IN JP1: CPU Speed J1: S/P-DIF

J32: Clear CMOS/Password J22: ATX Power

J23: Power Fan J33-J39: Front Panel Header

J20: CPU Fan J19: WOL (Wake On LAN)

J30: Chassis Fan J18: WOR

J28: SCSI ID Connector J27: Chassis Intrusion Connector

JP2: CPU Type Setup

# 3.3 CPU (Central Processing Unit)

This motherboard supports an Intel socket 370 PGA family processor. To complete CPU installation, please install CPU to socket firmly as presented in sec. 3.3.1.

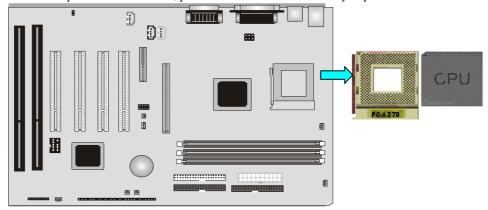

#### 3.3.1 Install CPU

Please follow the below steps to install your CPU and configure the types and speed in according to the Processor Jumper Setting List.

- Step 1: Pull the handle bar of the socket upward to loosen the socket for insertion and removal of the CPU.
- Step 2: Place the CPU in the middle of the socket, orienting its beveled corner to line up with the socket's beveled corner. Make sure the pins of the CPU fit evenly to the socket openings.

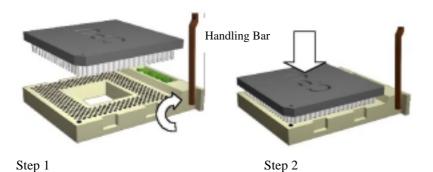

Step 3: Press the handle bar downward to fasten the CPU into the socket.

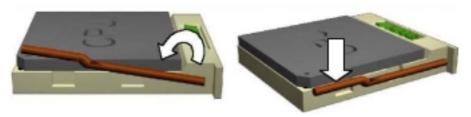

Warning: It is O.K. that a heatsink and CPU cooling fan be used to prevent the CPU from overheating. Applying a thermal of jelly between the CPU and the heatsink/fan will further cool the CPU.

## 3.3.2 Set CPU Speed

For different CPU frequency ratio, you have to configure the jumper settings for your CPU. Please refer to the following figure and tables to carefully finish it.

Note: The Host Bus frequency is detected by motherboard automatically. As for some CPU with frequency fixed, you don't have to set CPU Frequency Rate.

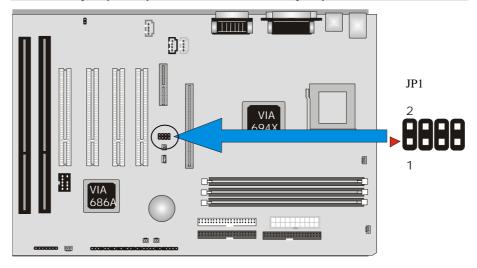

Now follow the below table to configure your CPU settings.

| CPU/BUS Ratio | JP1     |         |         |         |
|---------------|---------|---------|---------|---------|
|               | Pin 1&2 | Pin 3&4 | Pin 5&6 | Pin 7&8 |
| Х3            |         |         |         |         |
| X3.5          |         |         |         |         |
| X4            |         |         |         |         |
| X4.5          |         |         |         |         |
| X5            |         |         |         |         |
| X5.5          |         |         |         |         |
| X6            |         |         |         |         |
| X6.5          |         |         |         |         |
| X7            |         |         |         |         |
| X7.5          |         |         |         |         |
| X8            |         |         |         |         |

| CPU Type | JP2     |
|----------|---------|
| Intel    | 1-3,2-4 |
| Cyrix    | 3-5,4-6 |

# 3.4 System Memory (DRAM)

#### 3.4.1 DIMM (Dual Inline Memory Module)

The motherboard features three 168-pin DIMM sockets. You can configure the system memory size from 8MB to 1.5GB in a variety of ways by using different combinations of the three 168-pin DIMMs.

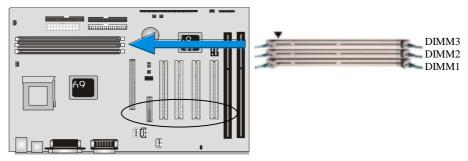

#### 3.4.2 Installation Procedure

Step1: Make sure Pin 1 of the DIMM matches with pin 1 of the DIMM socket.

**Step2:** Insert the DIMM module into the DIMM socket vertically. After inserting the DIMM module completely into the socket, push up on the socket latches securing the DIMM into place.

If pin 1 of the DIMM module does not line up with pin 1 of the socket, the DIMM module will not be inserted correctly into the socket.

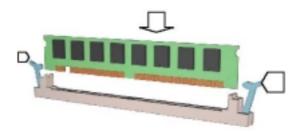

Be careful not to misfit the DIMM Module into the DIMM sockets in the wrong direction. This module can be inserted into the socket only one way. To release the memory module, push both latches down and carefully rock the module forward and backward while slowly lifting it upward.

## 3.4.3 DIMM Module Combinations

Each DIMM socket can be inserted with 8MB, 16MB, 32MB, 64MB, 128MB, 256MB, 512MB DIMM. For example, the following figure shows you one way to insert your DIMM.

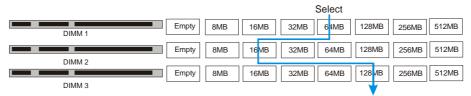

Select DIMM 1:64MB Total

DIMM2: 16MB DIMM 3: 128MB 64+16+128=208 MB

Select one of the 7 choices (Empty, 8MB, 16MB, 32MB, 64MB, 128MB, 256MB, 512MB) in DIMM1.

Then, repeat in DIMM2 and 3 (Empty, 8MB, 16MB, 32MB, 64MB, 128MB, 256MB, 512MB) to go through your own path.

# 3.5 Expansion Slots

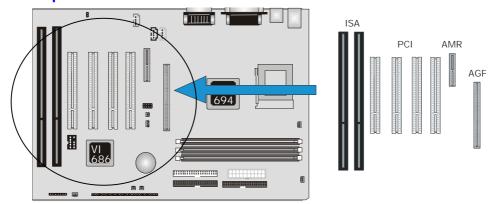

This motherboard contains 8 expansion slots (including one shared PCI/ISA). One 16-bit ISA Bus, four 32-bit PCI expansion slots, one 32-bit AGP slot and one AMR slot are shown as above.

#### **PCI Expansion Slots**

All PCI expansion slots accept PCI bus master cards and are fully supported by the PCI 2.1 specification.

## **AMR Expansion Slot**

The Audio Modern Riser (AMR) connector which supports an industry-standard riser board and interface for both audio and modem, while also addressing specific function limitations of previous audio and modern subsystem(AMR interface specification Rev. 1.01 compliant).

#### **AGP Expansion Slot**

The Accelerated Graphics Port (AGP or A.G.P.) is a high performance interconnect targeted at 3D graphical display applications and is based on a set of performance extensions or enhancements to the PCI bus. (AGP interface specification Rev. 2.0 compliant.)

Note: The motherboard supports AGP 1X/2X/4X mode.

To install expansion cards, please read the expansion card's documentation for instructions and cautions.

## 3.6 Connectors

This motherboard contains IDE, floppy, power input, front panel, back panel and additional connectors.

### 3.6.1 Primary IDE Connector (J25, 39-pin block, Black)

This connector supports two primary channel IDE devices via a ribbon cable. When two IDE devices are installed using the primary IDE connector, make sure that the second IDE device is set to slave mode as indicated in the device's manual.

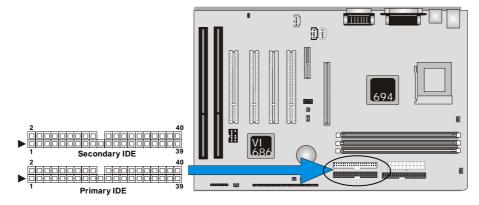

## 3.6.2 Secondary IDE Connector (J24, 39-pin block, White)

This connector supports two secondary channel IDE devices as well as the 120MB Floppy drives via a ribbon cable. When two IDE devices are installed using the secondary IDE connector, make sure that the second IDE device is adjusted to slave mode as indicated in the device's manual.

Warning: When you connect a ribbon cable to these ports, you must orient the cable connector so that the PIN 1 edge of the cable is at the PIN 1 edge of the onboard connector.

## 3.6.3 Floppy Drive Connector (J26, 33-pin block)

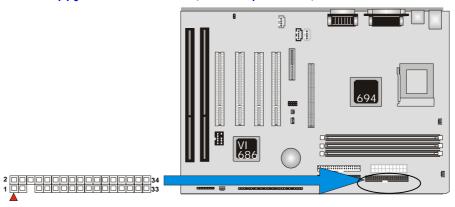

The FDC sub-system can control three types of floppy drives (1.2, 1.44 and 2.88MB) or compatible tape drives. The connection to the floppy drive is via a header. The floppy disk interface includes 48mA drivers and inputs on the drive interface.

#### 3.6.4 Power Input Connector (J22, 20-pin block)

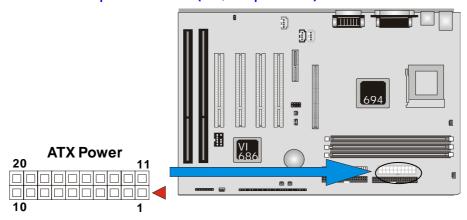

This connector supports a ATX power supply. When connecting, make sure the lock key matches the hook attached on a power supply cable. The power cord should be unplugged when you connect it.

## 3.6.5 Front Panel Connectors (J33-J39, 15-pin)

Front Panel includes headers for the following seven I/O connectors:

Power Switch, Power LED, Speaker, Reset, Sleep, Infrared and HDD LED.

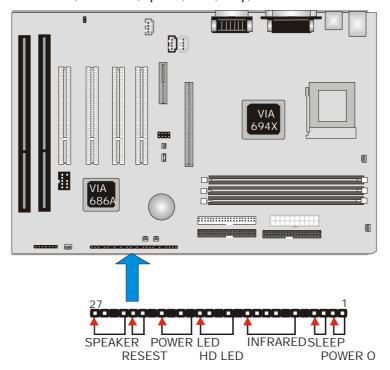

## Speaker Connector (4-pin)

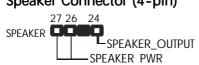

It is used to drive a chassis-mounted speaker if desired.

#### Reset Switch Connector (2-pin)

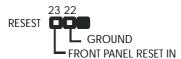

This connector supports the front panel case-mounted reset button. It is advised that the reset switch be used for rebooting the system in order to extend the life of the system's power supply.

### Power LED (4-pin)

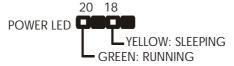

This header can be connected to an LED that will light when the computer is powered on.

#### HDD (IDE) LED Connector (4-pin)

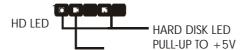

The motherboard supports one straight 4-pin header for connecting to front Panel Hard Disk activity LED indicator.

#### Infrared (IrDA) Connector (6-pin)

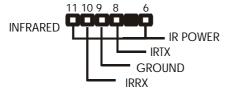

The motherboard offers an IrDA infrared header that supports third party infrared modules. The case must reserve space for the IR module if you want to use the IrDA function. This option supports wireless transmission and reception of infrared data. The module mounts in a small opening on the system case that supports this feature. The efficient distance is 100cm and the transfer rate is 115,200 bits/sec.

## Sleep Switch (2-pin)

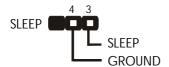

When the APM (Advanced Power Management) feature is enabled in the system BIOS and the operating system's APM driver is loaded, the system can enter the sleep (standby) mode in one of the following ways:

- > Optional front panel sleep/resume button
- Prolonged system inactivity using the BIOS inactivity timer feature.

The 2-pin header supports a front panel sleep/resume switch, which must be a momentary SPST type that is normally open.

## Power Switch (2-pin)

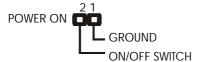

This connector supports the ATX case-mounted Power Switch, which in turn supports System Suspend function. When the BIOS sets the Power Button function to "Delay 4 sec.", the system can be set to the suspended mode once you push the power switch for no longer then 4 seconds. If the power switch is pushed down for over 4 seconds the system will be totally Power Off. When the BIOS setting sets the Delay 4 second to "Instant-off", then Power Switch function work as regular power switch.

## 3.6.6 Back Panel Connectors

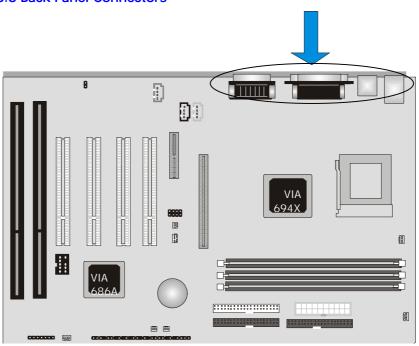

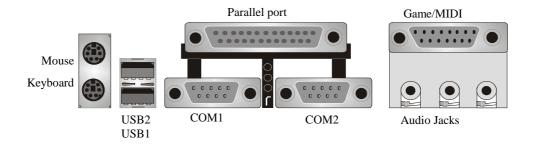

## PS/2 Keyboard and Mouse Ports (J2)

The motherboard offers 1 PS/2 Keyboard and 1 PS/2 Mouse port.

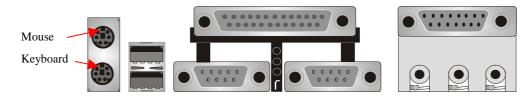

## Universal Serial Bus (USB) Ports (J4)

The motherboard has two USB connectors. USB devices provide a more convenient operating environment and improve data transferring capacity. True Plug & Play. This new bus technology will support over 127 different peripherals through a Hub.

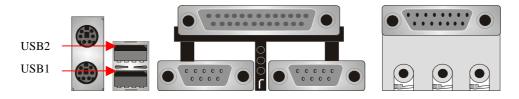

#### Parallel Port (Printer, J9)

The motherboard includes a parallel port (EPP/ECP compatible). The parallel port is capable of being disabled or remapped to either the secondary LPT address or the primary LPT address through BIOS if another parallel port is installed.

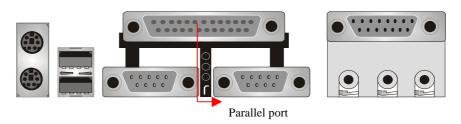

## Serial Port (COM1/COM2, J4/J3)

The motherboard has two serial ports (one on rare panel, one on board). The electrical characteristics are compliant with the EIA-232-D Serial Communications Specifications. The serial ports may be remapped over other installable serial ports or disabled through the BIOS.

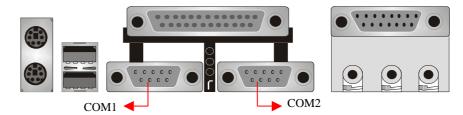

This product integrate the AGP function via a VGA port beside the COM1. The Accelerated Graphics Port (AGP or A.G.P.) is a high performance interconnect targeted at 3D graphical display applications.

#### GAME / MIDI Port (J7) (optional)

The motherboard integrates a Game/MIDI port. This port can let you pulg a joystick or MIDI device.

Game/MIDI

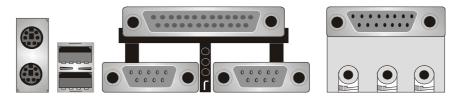

## Audio Port (Line-in, Line-out, MIC-in) (J8) (optional)

The motherboard also provides external sound system through a user accessible stereo jack connector soldered to the PWA. This jack allow the connection of self-amplified speakers, Line-in voice input and MIC-in voice input.

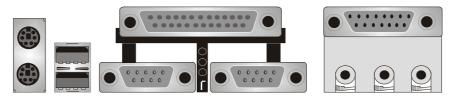

Line-out, Line-in, MIC-in

## 3.6.7 Additional Connectors

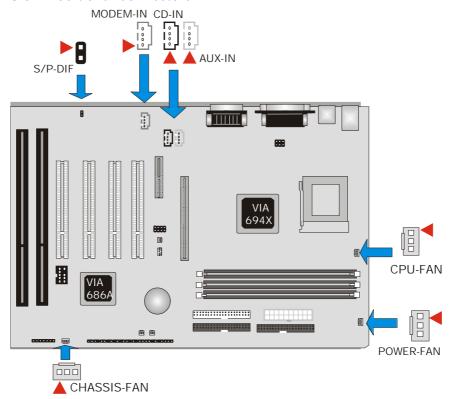

## S/P-DIF(J9, 2-pin)

This connector is the digital link between the motherboard and your audio devices such as CD player, or DAT recorder. It allows the digital transmission of audio data in SPDIF (Sony/Philips Digital Interface) Format.

#### MODEM-IN Header (J8, 4-pin, Green)

A 1x4 pin ATAPI style connector is available for connecting the monaural audio signals of an internal telephony device to the audio subsystem. A monaural audio-in and audio-out signal interface is necessary for telephony applications such as speakerphones, fax modems, and answering machines.

## CD-IN Header (J10, 4-pin, Black)

A connector is available for audio input from CD-ROM drives.

#### AUX-IN Header (J11, 4-pin, White)

It allows access to the AUX-IN connector for audio input from AUX devices.

#### CPU Fan (J20, 3-pin)

Your CPU may have an attached heatsink and Fan; this connector is the power source for the CPU Fan.

#### Power Fan (J23, 3-pin)

The power fan connector provides +12V DC for system power supply.

#### Chassis Fan (J30, 3-pin)

This header can supply power for Chassis fan that may be mounted inside your case to cool down your system components. If your chassis have a Chassis Fan, this header will support.

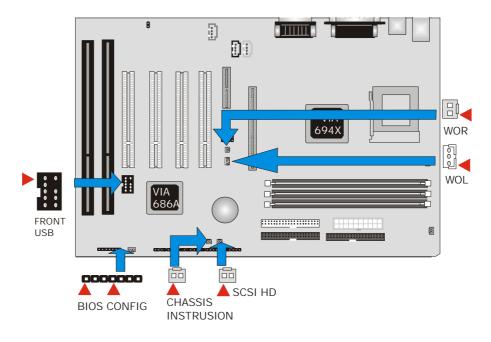

#### WOL (Wake On LAN, J19)

This header is used for remote wakeup of the computer through a network. WOL requires a PCI add-in network interface card (NIC) with remote wakeup capabilities. The remote wakeup header on the NIC must be connected to the onboard Wake on LAN header. For Wake on LAN, the 5-V standby line for the power supply must be capable of delivering  $5V\pm5\%$  at 720mA.

#### WOR (Wake On Ring, J18)

This header is used for resuming from either the APM sleep mode or the ACPI S1 state. It requires only one call to access the computer. In addition, it detects incoming call similarly for external and internal modems. It also requires modem interrupt be unmasked for correct operation.

#### SCSI HD (J28)

The SCSI HD connector is a 1x2-pin connector that allows an add-in SCSI controller to use the same LED as the onboard IDE controller. This connector can be connected to the LED output of the add-in controller card. The LED will indicate when data is being read or written using the add-in controller.

#### Chassis Intrusion (J27)

The board supports a chassis security feature that detects if the chassis cover is removed and sounds an alarm (through the onboard speaker or PC chassis speaker, if either is present). For the chassis intrusion circuit to function, the chassis' power supply must be connected to AC power. The security feature uses a mechanical switch on the chassis that attaches to the chassis intrusion detect connector. The mechanical switch is closed for normal computer operation.

#### BIOS Config. (J32, 4-pin)

| Pin | Function               | Description                                                              |  |
|-----|------------------------|--------------------------------------------------------------------------|--|
| 1-2 | Recovery               | The BIOS will recover the BIOS configuration. A recovery disk is needed. |  |
| 2-3 | Normal                 | The BIOS uses current configuration setting and password for booting.    |  |
| 3-4 | Clear<br>CMOS/Password | The BIOS clear the CMOS /Password data and reload the default settings   |  |

## Front USB (J31, 9-pin)

Front USB connector is provided as another choice for using USB devices.

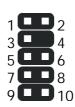

| Pin | Signal | Pin | Signal |
|-----|--------|-----|--------|
| 1   | VCC    | 2   | VCC    |
| 3   | GROUND | 4   | NC     |
| 5   | USBP2+ | 6   | USBP3+ |
| 7   | USBP2- | 8   | USBP3- |
| 9   | GROUND | 10  | NC     |

# Ready To Turn On Power

## **Check Again**

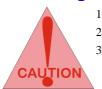

- 1. Is the CPU installed exactly and firmly into the socket (Sec. 3.3)?
- 2. Are all the DRAM modules installed properly (Sec. 3.4)?
- 3. Did you insert the expansion card (VGA, Sound... etc.) already (Sec. 3.5)?

Are you sure that all the connectors (described in Sec 3.6) have been connected to their variable devices (Sec. 3.6)?

## Yes, I have checked and assured the above steps!

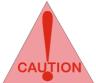

Now get ready to turn on your device by following the steps below.

- Mount your motherboard to the chassis frame and close the case cover.
- Switch off all power.
- 3. Connect the power supply cord into inlet of the system case.
- 4. Connect the power supply cord into an outlet of power supply.
- 5. Connect Monitor signal cable to the system VGA port and the monitor power cord to power outlet.
- 6. Now turn on the monitor and system power.

**After Power on**, the power LED on the front panel of the system case will light. For ATX power supplies, the system LED will light when the ATX power switch is pressed.

The system will then do a power-on tests items by item, and additional messages will appear on screen. If the screen blinks or the test stops more than 30 seconds, the system may have failed the power-on test. If so, please recheck the above steps or call your retailer for assistance.

If the power-on test goes well, hold down <DEL> button on the keyboard to enter BIOS Setup. Next, follow the instructions in the next chapter, **BIOS SETUP.** 

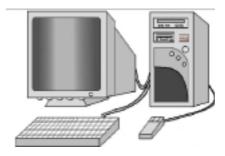

# 4. BIOS Setup

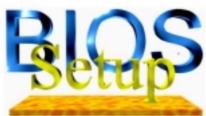

The motherboard uses AWARD BIOS, which is stored in a Flash EEPROM and can be upgraded by a floppy disk-based program. The BIOS has a built-in Setup Program that allows users to modify the basic system configuration settings. The settings are then stored in a dedicated battery-backed memory, called CMOS RAM that retains the information when the power is turned off.

The BIOS provides critical low-level support for the system's central processing, memory and I/O subsystems. The AWARD BIOS has been customized by adding important, nonstandard, features such as virus and password protection, power management, and detailed fine-tuning of the chipset which it controls the system. The remainder of this manual is intended to guide you through the process of configuring your system using the BIOS Setup.

# 4.1 BIOS Setup

The AWARD BIOS is immediately activated when you first turn on the computer. The BIOS reads system configuration information in CMOS RAM and begins the process of checking the system and configuring it through the Power-On-Self-Test (POST). When these preliminaries are finished, the BIOS seek an operation system on the data storage devices (hard drive, floppy drive, etc.). The BIOS launches the operating system and hands over control of system operation to it.

To start Setup, press the <Del> key during boot-up before or while a message similar to this appears briefly at the bottom of the screen during the POST:

#### Press <DEL> key if you want to enter SETUP

If the above message disappears before you have responded and you still wish to enter Setup, reboot the system to try again by pressing the "RESET" button on the system case. You may also restart by simultaneously pressing the <CTRL>, <ALT> and <DEL> keys.

## 4.1.1 Setup Keys

The keys below help you navigate in Setup.

| <↑>, <↓><br><←>, <→>                                    | Move to previous or next item.                                         |
|---------------------------------------------------------|------------------------------------------------------------------------|
| <←> , <→>                                               | Move to the item in the left or right hand.                            |
| <esc></esc>                                             | Main Menu – Quit and not save changes into CMOS.                       |
| <esc></esc>                                             | Other Pages Exit current page and return to Main Menu.                 |
| <pgup> / &lt;+&gt;</pgup>                               | Increase the numeric value or make changes.                            |
| <pgup> / &lt;+&gt;<br/><pgdn> / &lt;-&gt;</pgdn></pgup> | Decrease the numeric value or make changes.                            |
| <f1></f1>                                               | General help, only for Status Page Setup Menu and Option Page          |
|                                                         | Setup Menu.                                                            |
| <f2></f2>                                               | Change color from total 16 colors. Press <f2> to select color</f2>     |
|                                                         | forward, Press <shift> and <f2> to select color backward.</f2></shift> |
| <f10></f10>                                             | Save all the CMOS changes, only for Main Menu.                         |

# 4.1.2 Getting Help

Press <F1> key to pop up a small help window that describes the appropriate keys to use, and the possible selections for each highlighted item. To exit the Help Window press <ESC> or the <F1> key again.

## 4.1.3 In Case of Problems

If after making and saving system changes with Setup, you discover that your computer no longer is able to boot, the Award BIOS supports an override to the CMOS settings that resets your system to its default configuration.

The best advice is to alter only settings that you thoroughly understand. In particular, do not change settings in the Chipset screen without a good reason. BCM Advanced Research Inc. or your system manufacturer for the best performance and reliability has carefully chosen the Chipset defaults. Even a seemingly small change to the Chipset setup may cause the system to become unstable.

# 4.2 Main Setup Menu

When you enter the Award BIOS CMOS Setup Utility, a Main Menu (Figure 1) appears on the screen. The Main Menu allows you to select from several Setup functions and two exit choices. Use the arrow keys to select among the items and press <ENTER> key to accept and enter the sub-menu.

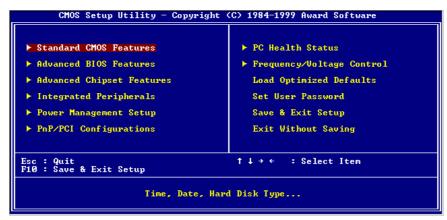

Figure 1: Main Menu

| Standard CMOS Features    | Options in the original PC AT-compatible BIOS.              |
|---------------------------|-------------------------------------------------------------|
| Advanced BIOS Features    | Award enhanced BIOS options.                                |
| Advanced Chipset Features | Options specific to your system chipset.                    |
| Integrated Peripherals    | I/O subsystems that depend on the integrated peripherals    |
|                           | controller in your system.                                  |
| Power Management Setup    | Advanced Power Management (APM) options.                    |
| PnP/PCI Configuration     | Plug and Play standard and PCI Local Bus configuration      |
|                           | options.                                                    |
| PC Health Status          | Display the temperature of your CPU and system.             |
| Frequency/Voltage Control | Display the fan speed and voltage for your system.          |
| Load Setup Defaults       | Setup defaults are factory settings for optimal performance |
|                           | system operations.                                          |
| Set User Password         | Change, set, or disable a user password. The user           |
|                           | password generally allows only power-on access.             |
| Save & Exit Setup         | Save settings in nonvolatile CMOS RAM and exit Setup.       |
| Exit Without Saving       | Abandon all changes and exit Setup.                         |

# 4.3 Standard CMOS Features Menu

In the Standard CMOS Menu (Figure 2) you can set the system clock and calendar, record disk drive parameters and the video subsystem type, and select the type of errors that stop the BIOS POST.

Figure 2: Standard CMOS Setup

# 4.3.1 Date

The BIOS determines the day of the week from the other date information. This field is for information only. Press the left or right arrow key to move to the desired field (date, month, year). Press <PgUp> or <PgDn> key to increment the setting, or type the desired value into the field.

### 4.3.2 Time

The time format is based on the 24-hour military-time clock. For example, 1 p.m. is 13:00:00. Press the left or right arrow key to move to the desired field. Press the <PgUp> or <PgDn> key to increment the setting, or type the desired value into the field.

#### 4.3.3 Hard Disks

The BIOS supports up to four IDE drives. This section does not show information about other IDE devices, such as a CD-ROM drive, or about other hard drive types, such as SCSI drives.

NOTE: We recommend that you select type AUTO for all drives.

The BIOS can automatically detect the specifications and optimal operating mode of almost all IDE hard drives. When you select type AUTO for a hard drive, the BIOS detect its specifications during POST, every time the system boots.

If you do not want to select drive type AUTO, other methods of selecting the drive type are available:

- 1. Match the specifications of your installed IDE hard drive(s) with the preprogrammed values for drive types 1 through 45.
- 2. Select USER and enter values into each drive parameter field.
- 3. Use the IDE HDD AUTO DECTECTION function in Setup.

Here is a brief explanation of drive specifications:

- Type: The BIOS contains a table of pre-defined drive types. Each defined drive type has a specified number of cylinders, number of heads, write precompensation factor, landing zone, and number of sectors, Drives whose specifications do not accommodate any pre-defined type are classified as type USER.
- Size: Disk drive capacity (approximate). Note that this size is usually slightly greater than the size of a formatted disk given by a disk-checking program.
- > Cyls: Number of cylinders
- ➤ Head: Number of heads
- Precomp: Write precompensation cylinder
- ➤ Landz: Landing zone
- Sector: Number of sectors
- Mode: Auto, Normal, large, or LBA
- Auto: The BIOS automatically determines the optimal mode.
- Normal: Maximum number of cylinders, heads, and sectors supported are 1024, 16 and 63.
- Large: For drives that do not support LBA and have more than 1024 cylinders.
- ➤ LBA (Logical Block Addressing): During drive accesses, the IDE controller transforms the data address described by sector, head, and cylinder number into a physical block address, significantly improving data transfer rates. For drives with greater than 1024 cylinders.

# 4.3.4 Drive A/B type

Select the correct specifications for the diskette drive(s) installed in the computer.

| None          | No diskette drive installed.                                  |
|---------------|---------------------------------------------------------------|
| 360K, 5.25 in | 5-1/4 inch AT-type standard drive; 360 kilobyte capacity.     |
| 1.2M, 5.25 in | 5-1/4 inch AT-type high-density drive; 1.2 megabyte capacity. |
| 720K, 3.5 in  | 3-1/2 inch double-sided drive; 720 kilobyte capacity.         |
| 1.44M, 3.5 in | 3-1/2 inch double-sided drive; 1.44 megabyte capacity.        |
| 2.88M, 3.5 in | 3-1/2 inch double-sided drive; 2.88 megabyte capacity.        |

# 4.3.5 Video

Select the type of primary video subsystem in your computer. The BIOS usually detects the correct video type automatically. The BIOS supports a secondary video subsystem, but you do not select it in Setup.

| EGA/VGA | Enhanced Graphics Adapter/Video Graphics Array. For EGA, VGA, SEGA, SVGA or PGA monitor adapters. |
|---------|---------------------------------------------------------------------------------------------------|
| CGA 40  | Color Graphics Adapter, power up in 40 column mode.                                               |
| CGA 80  | Color Graphics Adapter, power up in 80 column mode.                                               |
| MONO    | Monochrome adapter, includes high resolution monochrome adapters.                                 |

#### 4.3.6 Halt on

During the power-on self-test (POST), the computer stops if the BIOS detect a hardware error. You can tell the BIOS to ignore certain errors during POST and continue the boot-up process. Below are the selections:

| No errors         | POST does not stop for any errors.                                                            |
|-------------------|-----------------------------------------------------------------------------------------------|
| All errors        | If the BIOS detect any non-fatal error, POST stops and prompts you to take corrective action. |
| All, But Keyboard | POST does not stop for a keyboard error, but stops for all other errors.                      |
| All, But Diskette | POST does not stop for diskette drive errors, but stops for all other errors.                 |
| All, But Disk/Key | POST does not stop for a keyboard or disk error, but stops for all other errors.              |

## **4.3.7 Memory**

You cannot change any values in the Memory fields; they are only for your information. The fields show the total installed random access memory (RAM) and amounts allocated to base memory, extended memory, and other (high) memory. RAM is counted in kilobytes (KB: 1,024 bytes) and megabytes (MB: 1,024 KB).

RAM is the computer's working memory, where the computer stores programs and data currently being used, so they are accessible to the CPU. Modern personal computers may contain up to 64 MB, 128 MB, or more.

# **Base Memory**

Typically 640 KB. Also called conventional memory. The DOS operating system and conventional applications use this area.

### **Extended Memory**

Above the 1-MB boundary. Early IBM personal computers could not use memory above 1 MB, but current PCs and their software can use extended memory.

#### **Total Memory**

System total memory is the sum of base memory, extended memory, and other memory.

# 4.4 Advanced BIOS Features Menu

These screens (Figure 3.1 and 3.2) contain industry-standard options additional to the core PC AT BIOS. This section describes all fields offered by Award Software in this screen. Some fields may vary from those in your Setup program. Your system board designer may omit or modify some fields.

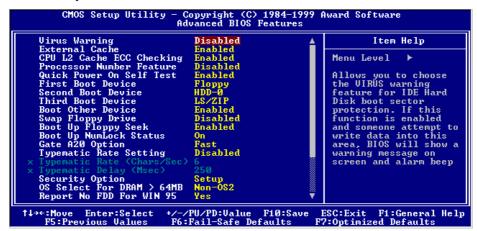

Figure 3.1: Standard CMOS Features Menu Page 1

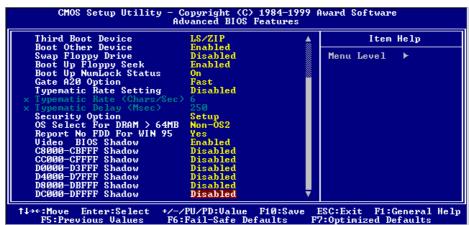

Figure 3.2: Standard CMOS Features Menu Page 2

## 4.4.1 Virus Warning

When enabled, you receive a warning message if a program (specifically a virus) attempts to write to the boot sector or the partition table of the hard disk drive. You should then run an anti-virus program. Keep in mind that this feature protects only the boot sector, not the entire hard drive.

*NOTE*: Many disk diagnostic programs that access the boot sector table can trigger the virus-warning message. If you plan to run such a program, we recommend that you first disable the virus warning.

#### 4.4.2 External Cache

Cache memory is an additional memory that is much faster than conventional DRAM (system memory). When the CPU requests data, the system transfers the requested data from the main DRAM into cache memory, for even faster access by the CPU. The External Cache field may not appear if your system does not have external cache memory.

# 4.4.3 CPU L2 Cache ECC Checking

Select Enabled to allow CPU L2 Cache ECC Checking function.

#### 4.4.4 Processor Number Feature

This feature is to display your processor information on the boot-up, reveal the same information on the system info under Windows. The default is Disabled.

#### 4.4.5 Quick Power On Self Test

This allows you to enable or disable long system self test when power on.

# 4.4.6 First Boot Device

This option sets the type of device for the first boot drives that the AMIBIOS attempts to boot from after AMIBIOS Post completes.

#### 4.4.7 Second Boot Device

This option sets the type of device for the second boot drives that the AMIBIOS attempts to boot from after AMIBIOS Post completes.

#### 4.4.8 Third Boot Device

This option sets the type of device for the third boot drives that the AMIBIOS attempts to boot from after AMIBIOS Post completes.

#### 4.4.9 Boot Other Device

This option allows you to boot other device.

#### 4.4.10 Swap Floppy Drive

This field is effective only in systems with two floppy drives. Selecting Enabled assigns physical drive B to logical drive A, and physical drive A to logical drive B.

#### 4.4.11 Boot Up Floppy Seek

When *Enabled*, the BIOS tests (seeks) floppy drives to determine whether they have 40 or 80 tracks. Only 360-KB floppy drives have 40 tracks; drives with 720 KB, 1.2 MB, and 1.44 MB capacity all have 80 tracks. Because very few modern PCs have 40-track floppy drives, we recommend that you set this field to *Disabled* to save time.

### 4.4.12 Boot Up NumLock Status

Toggle between *On* or *Off* to control the state of the NumLock key when the system boots. When toggled *on*, the numeric keypad generates numbers instead of controlling cursor operations.

## 4.4.13 Gate A20 Option

This entry allows you to select how the gate A20 is handled. The gate A20 is a device used to address memory above 1 megabyte. Initially, the gate A20 was handled via a pin on the keyboard. Today, while keyboards still support this function, it is more common and much faster that the system chipset supports it.

# 4.4.14 Typematic Rate Setting

When *Disabled*, the following two items (Typematic Rate and Typematic Delay) are irrelevant. Keystrokes repeat at a rate determined by the keyboard controller in your system. When *Enabled*, you can select a typematic rate and typematic delay.

#### 4.4.15 Typematic Rate (Chars/Sec)

When the typematic rate setting is enabled, you can select a typematic rate (the rate at which character repeats when you hold down a key) of 6, 8, 10, 12, 15, 20, 24, or 30 characters per second.

#### 4.4.16 Typematic Delay (Msec)

When the typematic rate setting is enabled, you can select a typematic delay (the delay before keystrokes begin to repeat) of 250, 500, 750 or 1000 milliseconds.

# 4.4.17 Security Option

If you have set a password, select whether the password is required every time the System boots, or only when you enter Setup.

## 4.4.18 OS Select for DRAM > 64MB

Select OS/2 only if you are running OS/2 operating system with greater than 64MB of RAM on your system.

#### 4.4.19 Report No FDD For WIN 95

Select Yes to let Windows 95 to know whether FDD is present or not. Leave it on default setting, which is Yes.

#### 4.4.20 Video BIOS Shadow

This field allows you to change the video BIOS location from ROM to RAM. Relocating to RAM enhances system performance, as information access is faster than the ROM.

## 4.4.21 C8000-CBFFF to DC000-DFFFF

These fields are used for shadowing other expansion card ROMs. If you install other expansion cards with ROMs on them, you will need to know which addresses the ROMs use to shadow them specifically. Shadowing a ROM reduces the memory available between 640KB and 102KB by the amount used for this purpose.

# 4.5 Advanced Chipset Features Menu

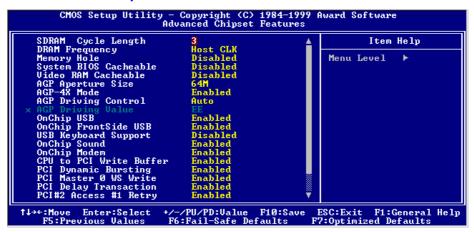

Figure 4.1: Advanced Chipset Features Menu Page 1

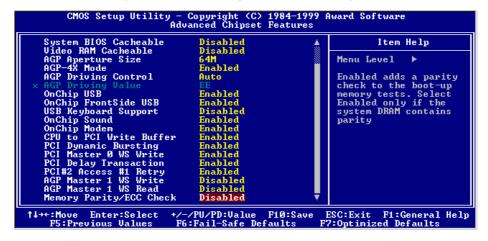

Figure 4.2: Advanced Chipset Features Menu Page 2

## 4.5.1 SDRAM Cycle Length

The choices are, 2 and 3 (Default). This feature appears only when SDRAM DIMMs is installed (BIOS auto detection). If the CAS latency of your SDRAM DIMM is 2, set at 2 to enhance the system performance. If the CAS latency of your SDRAM DIMM is 3, stay with the default setting, 3.

#### 4.5.2 DRAM Frequency

This is to select your SDRAM clock, the choices are: Host CLK, 66MHz, 100MHz, and 133MHz.

Warning: Please select correct SDRAM clock setting. If your system hung due to incorrect setting, reset your computer.

### 4.5.3 Memory Hole

You can reserve this area of system memory for ISA adapter ROM. When this area is reserved, it cannot be cached. The user information of peripherals that need to use this area of system memory usually discusses their memory requirements.

### 4.5.4 System BIOS Cacheable

Select Enabled allows caching of the system BIOS ROM at F0000h-FFFFFh, resulting in better system performance. However, if any program writes to this memory area, a system error may result.

#### 4.5.5 Video RAM Cacheable

Select Enabled allows caching of the Video RAM, resulting in better system performance. However, if any program writes to this memory area, a system error may result.

### 4.5.6 AGP Aperture Size

Select the size of the Accelerated Graphics Port (AGP) aperture. The aperture is a portion of the PCI memory address range dedicated for graphics memory address space. Those cycles that hit the aperture range are forwarded to the AGP without any transaction. See <a href="https://www.agpforum.org">www.agpforum.org</a> for AGP information.

## 4.5.7 AGP-4X Mode

Select Enabled allows the maximum bus utilization to AGP-4X mode transfers.

### 4.5.8 AGP Driving Control

This item allows you to adjust the AGP driving force. Choose *Manual* to key in an AGP Driving Value in the next selection. This field is recommended to set in Auto to avoid any error in your system.

#### 4.5.9 AGP Driving Value

This item allows you to adjust the AGP driving force. The choices are: Min = 00 to Max = FF

## 4.5.10 OnChip USB

Select Enabled if your system contains a Universal Serial Bus (USB) controller. The choices are: Enabled, and Disabled.

## 4.5.11 OnChip FrontSide USB

Select Enabled if your system contains a FrontSide Universal Serial Bus (USB) controller. The choices are: Enabled, and Disabled.

#### 4.5.12 USB Keyboard Support

Select Enabled if your system contains a Universal Serial Bus (USB) controller and you have a USB keyboard.

#### 4.5.13 OnChip Sound

Select Enabled if your system contains an onboard audio circuitry and desired to use it. The choices are: Enabled, and Disabled.

## 4.5.14 OnChip Modem

Select Enabled if your system contains software modem controller. The choices are: Enabled, and Disabled.

## 4.5.15 CPU to PCI Write Buffer

When this field is enabled, writes from the CPU to the PCI bus is buffered, to compensate for the speed differences between the CPU and the PCI bus. When disabled, the writes are not buffered and the CPU must wait until the write is complete before starting another write cycle.

## 4.5.16 PCI Dynamic Bursting

When enabled, every write transaction goes to the write buffer. Burstable transactions then burst on the PCI bus and non-burstable transactions don't. The choices are: Enabled, and Disabled.

## 4.5.17 Master O WS Write

When enabled, writes to the PCI bus are executed with zero wait states. The choices are: Enabled, and Disabled.

## 4.5.18 PCI Delay Transaction

The chipset has an embedded 32-bit posted write buffer to support delay transactions cycles. Select Enabled to support compliance with PCI specification version 2.1. The choices are: Enabled, and Disabled.

## 4.5.19 PCI#2 Access #1 Retry

When the first time PCI#2 (AGP bus) accesses to PCI#1 (PCI bus) has an error occurred, system will try again automatically. The choices are: Enabled, and Disabled.

#### 4.5.20 AGP Master 1 WS Write

When enabled, writes to the AGP (Accelerated Graphics Port) is executed with one wait state. The choices: Enabled, and Disabled.

#### 4.5.21 AGP Master 1 WS Read

When enabled, reads to the AGP (Accelerated Graphics Port) is executed with one wait state. The choices are: Enabled and Disabled.

# 4.5.22 Memory Parity/ECC Check

Select Disabled to ignore the parity or ECC (Error Checking and Correction) for standard memory modules. By using genuine parity or ECC memory modules, this option can be enabled. The default is Disabled.

# 4.6 Integrated Peripherals

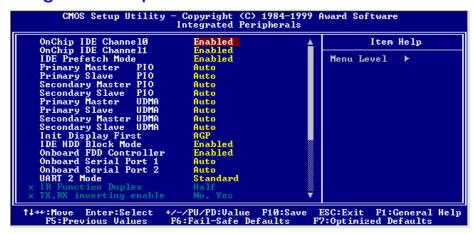

Figure 5.1: Integrated Peripherals Menu Page 1

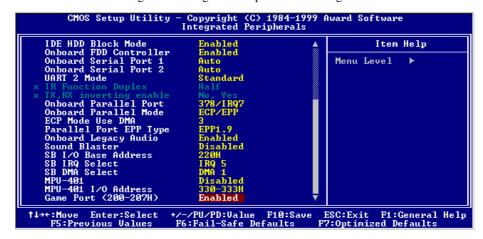

Figure 5.2: Integrated Peripherals Menu Page 2

# 4.6.1 OnChip IDE Channel 0

The chipset contains a PCI IDE interface with support for two IDE channels. Select Enabled to activate the primary IDE interface. Select Disabled to deactivate this interface. The choices are: Enabled, and Disabled.

## 4.6.2 OnChip IDE Channel 1

The chipset contains a PCI IDE interface with support for two IDE channels. Select Enabled to activate the secondary IDE interface. Select Disabled to deactivate this interface. The choices are: Enabled, and Disabled.

#### 4.6.3 IDE Prefetch Mode

The onboard IDE drive interface supports IDE prefetching for faster drive accesses. If you install a primary and/or secondary add-in IDE interface, set this field to Disabled if the interface does not support prefetching. The choices are: Enabled, and Disabled.

# 4.6.4 IDE Primary/Secondary Master/Slave PIO

The four IDE PIO (Programmed Input / Output) fields let you set a PIO mode (0-4) for each of the four IDE devices that the onboard IDE interface supports.

#### 4.6.5 IDE Primary/Secondary Master/Slave UDMA

Ultra DMA-33/66 implementation is possible only if your IDE hard drive supports it and the operating environment includes a DMA driver (Windows 95 OSR2 or a third-party IDE bus master driver). If your hard drive and your system software both support Ultra DMA-33/66, select Auto to enable BIOS support. The choices are: Auto, and Disabled.

#### 4.6.6 Init Display First

This item allows you to decide to active whether PCI Slot or AGP first. The choices are: PCI Slot, and AGP.

### 4.6.7 IDE HDD Block Mode

Block mode is also called block transfer, multiple commands, or multiple sector read/write. If your IDE hard drive supports block mode (most new drives do), select Enabled for automatic detection of the optimal number of block read/writes per sector the drive can support. The choices are: Enabled, and Disabled.

#### 4.6.8 Onboard FDD Controller

Select Enabled if your system has a floppy disk controller (FDC) installed on the system board and you wish to use it. If you install add-in FDC or the system has no floppy drive, select Disabled in this field. The choices are: Enabled, and Disabled.

#### 4.6.9 Onboard Serial Port 1/Port 2

This item allows you to determine access onboard serial port 1/port 2 controller with which I/O address. The choices are: 3F8/IRQ4, 2E8/IRQ3, 3E8/IRQ4, 2F8/IRQ3, Disabled, and Auto.

## 4.6.10 UART 2 Mode

This item allows you to select which mode for the Onboard Serial Port 2. The choices are: Standard, HPSIR, and ASKIR.

#### 4.6.11 IR Function Duplex

This item allows you to select the IR half/full duplex function. The choices are: Half, and Full.

### 4.6.12 TX, RX inverting enable

This item allows you to enable the TX, RX inverting which depends on different H/W requirement. This field is not recommended to change its default setting to avoid any error in your system. The choices are: No, No/No, Yes/Yes, No/Yes, and Yes.

#### 4.6.13 Onboard Parallel Port

This item allows you to determine access onboard parallel port controller with which I/O address. The choices are: 378H/IRQ7, 278H/IRQ5, 3BC/IRQ7, and Disabled.

#### 4.6.14 Onboard Parallel Mode

Select an operating mode for the onboard parallel (printer) port. Select Normal unless your hardware and software require one of the other modes offered in this field.

| SPP     | Standard parallel port mode (Default) |
|---------|---------------------------------------|
| EPP     | Bi-directional mode                   |
| ECP     | Fast, buffered                        |
| ECP+EPP | Bi-directional and buffered           |

#### 4.6.15 ECP Mode Use DMA

Select a DMA channel for the parallel port for use during ECP mode. The choices are: 3, and 1.

# 4.6.16 Parallel Port EPP Type

Select EPP port type. The choices are: EPP 1.7, and 1.9

- 4.6.17 SB I/O Base Address
- 4.6.18 SB IRQ Select
- 4.6.19 SB DMA Select
- 4.6.20 MPU-401
- 4.6.21 MPU-401 I/O Address
- 4.6.22 Game Port (200-207H)

# 4.7 Power Management Setup Menu

The Power Management Setup allows you to configure your system to most effectively save energy while operating in a manner consistent with your own style of computer use.

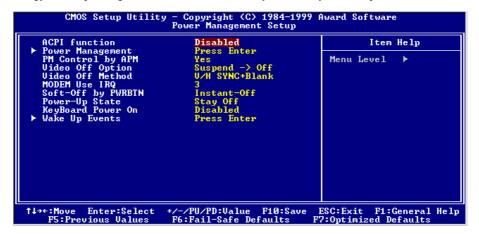

Figure 6: Power Management Setup Menu

## 4.7.1 ACPI function

ACPI (Advanced Configuration and Power Interface) evolves the existing motherboard configuration interfaces to support these advanced architectures in a more robust, and potentially more efficient manner.

## 4.7.2 Power Management

This option allows you to select the type (or degree) of power saving for Doze, Standby, and Suspend modes. See the section 4.7.2.1 *PM Timers* for a brief description of each mode. This table describes each power management mode:

| Disable      | No power management. Disables all four modes.                                                                                                    |
|--------------|----------------------------------------------------------------------------------------------------|
| Max Saving   | Maximum power management. <b>Only Available for SL CPUs</b> . Doze Mode = 1 min., Standby Mode = 1 min., Suspend Mode = 1 min., and HDD Power Down = 1 min.                         |
| User Defined | Allows you to set each mode individually. When not disabled, each of the ranges are from 1 min. to 1 hr. except for HDD Power Down which ranges from 1 min. to 15 min. and disable. |
| Min Saving   | Minimum power management. Doze Mode = 1 hr., Standby Mode = 1 hr., Suspend Mode = 1 hr., and HDD Power Down = 15 min.                                                               |

#### 4.7.2.1 PM Timers

This category allows you to select the type (or degree) of power saving and is directly related to the following modes:

- 1. HDD Power Down When enabled and after the set time of system inactivity, the hard disk drive will be powered down while all other devices remain active.
- 2. Doze Mode When enabled and after the set time of system inactivity, the CPU clock will run at slower speed while all other devices remain active.
- 3. Suspend Mode When enabled and after the set time of system inactivity, all devices except the CPU will be shut off.

#### 4.7.3 PM Control by APM

If Advanced Power Management (APM) is installed on your system, selecting *Yes* gives better power savings.

# 4.7.4 Video Off Option

When enabled, this feature allows the VGA adapter to operate in a power saving mode.

| Always On                 | Monitor will remain on during power saving modes.                      |
|---------------------------|------------------------------------------------------------------------|
| Suspend → Off             | Monitor blanks when the system enters the Suspend mode.                |
| Suspend, or Standby → Off | Monitor blanks when the system enters either Suspend or Standby modes. |
| All Modes → Off           | Monitor blanks when the system enters any power saving modes.          |

## 4.7.5 Video Off Method

Determines the manner in which the monitor is blanked.

| V/H SYNC+Blank | System turns off vertical and horizontal synchronization ports and writes blanks to the video buffer.                                                                                                    |
|----------------|----------------------------------------------------------------------------------------------------|
| DPMS Support   | Select this option if your monitor supports the Display Power Management Signaling (DPMS) standard of the Video Electronics Standards Association (VESA). Use the software supplied for your video subsystem to select video power management values. |
| Blank Screen   | System only writes blanks to the video buffer.                                                                                                    |

## 4.7.6 Modem Use IRQ

This determines the IRQ in which the MODEM can use. The choices are: 3, 4, 5, 7, 9, 10, 11, and NA.

## 4.7.7 Soft-Off by PWRBTN

This item allows you to select the function of power button. The choices: Instant-Off, and Delay  $4\ \mathrm{Sec}$ .

## 4.7.8 Keyboard Power On

This option allows you to use PS/2 keyboard by pressing any key or specific key. The choices are: Enabled, and Disabled.

## 4.7.9 Wake-Up Events

Wake-Up events are I/O events whose occurrence can prevent the system from entering a power saving mode or can awaken the system from such a mode. In effect, the system remains alert for anything which occurs to a device which is configured as ON, even when the system is in a power down mode. Continued on the next page.

- 1. VGA When Enabled, you can set the VGA awakens the system.
- 2. LPT & COM When ON of LPT & COM, any activity from one of the listed system peripheral devices or IRQs wakes up the system.
- 3. HDD & FDD When ON of HDD & FDD, any activity from one of the listed system peripheral devices wakes up the system.
- 4. PCI Master When ON of PCI Master, any activity from one of the listed system peripheral device wakes up the system.
- Wake on Ring or LAN An input signal on the serial Ring Indicator line (in other words, an incoming call on the modem) awakens the system from a soft off state.
- 6. RTC Alarm Resume When Enabled, you can set the date and time at which the RTC (real-time clock) alarm awakens the system from Suspend mode.

The following is a list of IRQs, which can be exempted much as COM ports and LPT ports above can. When an I/O device wants to gain the attention of the operating system, it signals this by causing an IRQ to occur. When the operating system is ready to respond to the request, it interrupts itself and performs the service.

When set ON, activity will neither prevent the system from going into a power management mode nor awaken it.

- Primary INTR
- IRQ3 (COM 2)
- IRQ4 (COM 1)
- IRQ5 (LPT 2)
- IRQ6 (Floppy Disk)
- IRQ7 (LPT 1)
- IRQ8 (RTC Alarm)
- IRQ9 (IRQ2 Redir)
- IRQ10 (Reserved)
- IRQ11 (Reserved)
- IRQ12 (PS/2 Mouse)IRQ13 (Coprocessor)
- IRQ14 (Hard Disk)
- IRQ15 (Reserved)

# 4.8 PnP/PCI Configurations Menu

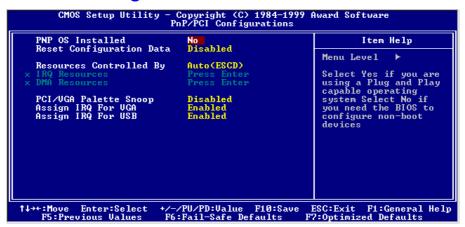

Figure 7: PnP/PCI Configurations Menu

#### 4.8.1 PNP OS Installed

The default setting is No when a non-PnP OS installed or to prevent reassigning of interrupt setting for some of non-PnP cards installed. Select Yes if the OS is PnP aware (e.g. Windows 95).

## 4.8.2 Reset Configuration Data

Select Enabled to reset Extended System Configuration Date (ESCD) when you exit Setup if you have installed a new add-on and the system reconfiguration has caused such a serious conflict that the operating system cannot boot.

#### 4.8.3 Resources Controlled By

The Award Plug and Play BIOS can automatically configure all the boot and Plug and Play-compatible devices. If you select Auto, all the interrupt request (IRQ) and DMA assignment fields disappear, as the BIOS automatically assign them.

#### 4.8.4 PCI/VGA Palette Snoop

Some display cards that are not standard VGA card such as graphics accelerators or MPEG cards may not show the correct colors. This setting can correct this problem once you set it to enable. To default setting, leaves at Disabled.

# 4.8.5 Assign IRQ for VGA

Choose Enabled to assign an IRQ automatically for some specific VGA to make sure the system can operate normally.

# 4.8.6 Assign IRQ for USB

Choose Enabled if you want to use an USB mouse under DOS environment.

# 4.9 PC Health Status

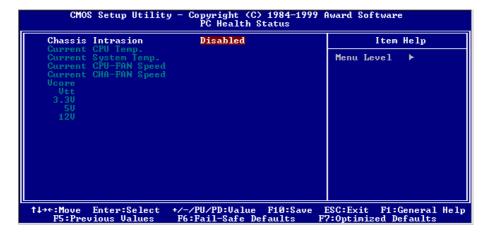

Figure 8: PC Health Status

# 4.9.1 Chassis Intrusion

Choose Enabled to display the error message once the system cover has been opened by anyone.

# 4.10 Frequency/Voltage Control

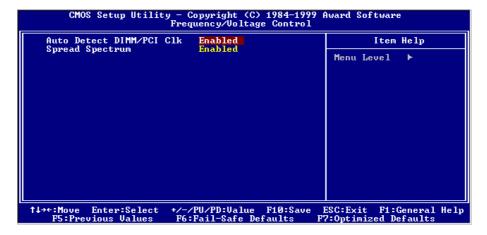

Figure 9: Frequency/Voltage Control

## 4.10.1 Auto Detect DIMM/PCI CIk

Keeping this feature at Enabled allows the system to detect the DIMM clock automatically. The choices are: Enabled (Default) and Disabled.

## 4.10.2 Spread Spectrum

This feature is used to set the spread spectrum to be spread type or down spread type. The choices are: Enabled, and Disabled (Default).

# 4.11 Load Optimized Defaults

The chipset defaults are settings, which provide for maximum system performance. While Award has designed the custom BIOS to maximize performance, the manufacturer has the right to change these defaults to meet their needs.

## 4.12 Set User Password

When you select this function, a message appears at the center of the screen:

#### ENTER PASSWORD:

Type the password, up to eight characters, and press Enter. Typing a password clears any previously entered password from CMOS memory. Now the message changes:

#### **CONFIRM PASSWARD:**

Again, type the password and press Enter. To abort the process at any time, press Esc.

In the Security Option item in the BIOS Features Setup screen select System or Setup:

- System: Enter a password each time the system boots and whenever you enter Setup.
- > Setup: Enter a password whenever you enter Setup.

**NOTE**: To clear the password, simply press Enter when asked to enter a password. Then the password function is disabled.

# 4.13 Save & Exit Setup

This feature allows the changes to be made to the CMOS setup to be saved. The system will resume booting after a successful save.

# 4.14 Exit Without Saving

Abandon all CMOS value change without saving.